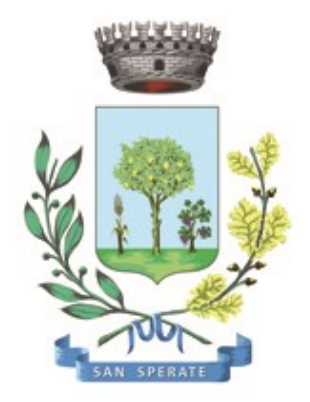

# **Comune di SAN SPERATE**

Ufficio Responsabile della transizione al digitale

*Provincia Sud Sardegna – via Sassari, 12 – 09026 San Sperate* [www.sansperate.net](http://www.sansperate.net/) | [protocollo@pec.comune.sansperate.ca.it](mailto:protocollo@pec.comune.sansperate.ca.it)

# **MANUALE OPERATIVO PER LA RICHIESTA TRAMITE ISTANZA ON-LINE DEL CONTRIBUTO PER INCREMENTO ATTIVITÀ SPORTIVA DILETTANTISTICA ANNO SPORTIVO 2021/2022**

### **INDICE**

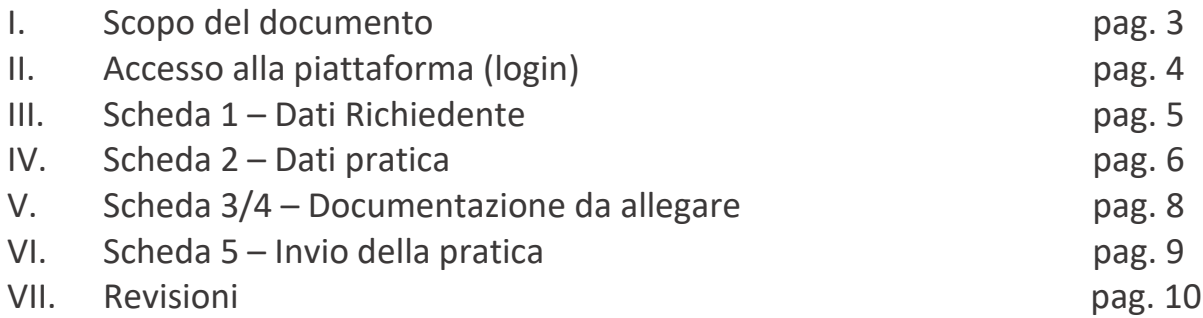

# **I. SCOPO DEL DOCUMENTO**

Questo manuale è stato realizzato dal Servizio Informatico Comunale, in ottemperanza degli obiettivi fissati dall'Ufficio Responsabile della transizione al Digitale, nelle more di accelerare e favorire il processo di digitalizzazione dell'Ente così come previsto dalla normativa vigente e sotto autorizzazione del Responsabile della Transizione al digitale dell'Ente, Dott.ssa Iride Atzori (già responsabile AREA 1).

Il Servizio Informatico Comunale, nella persona di Alberto Mameli – istruttore informatico – attraverso il presente documento, vuole rilasciare uno strumento operativo che consenta ai Cittadini di usufruire in modo semplice e immediato della piattaforma online in cui caricare i dati e i documenti richiesti per la specifica istanza. L'autenticazione alla piattaforma sarà possibile solo attraverso i sistemi pubblici di identità digitale quali SPID, CNS o CIE.

Lo scopo del manuale quindi è quello di dare una guida operativa chiara e univoca sugli step necessari per completare in modo corretto la presentazione dell'**istanza online** per richiedere un "**contributo per incremento attività sportiva dilettantistica - Anno sportivo 2021/2022**", così come previsto dalle Linee Guida AGID e dal Codice dell'Amministrazione Digitale (CAD).

Il manuale è quindi suddiviso in paragrafi che corrispondono ai 5 principali step che la piattaforma mette a disposizione per completare la presentazione dell'istanza di partecipazione on-line.

Per qualsiasi dubbio in merito o richiesta di supporto tecnico per le operazioni di autenticazione e di compilazione si mette a disposizione il seguente indirizzo e-mail a cui scrivere le vostre richieste: [sic@sansperate.net](mailto:sic@sansperate.net)

**NOTA BENE:** Per una migliore fruizione della piattaforma si consiglia l'utilizzo del browser Mozilla Firefox (disponibile al seguente link: [https://www.mozilla.org/it/firefox/new/\)](https://www.mozilla.org/it/firefox/new/) oppure il browser predefinito di Windows, Edge. La piattaforma funziona anche con tutti gli altri browser ma consigliamo, per una migliore esperienza, di utilizzare uno di quelli suggeriti.

# **II. ACCESSO ALLA PIATTAFORMA (login)**

In ottemperanza del Codice dell'Amministrazione Digitale (CAD – D. Lgs. 82/2005) e delle successive linee guida AGID, la pubblica Amministrazione, nelle more di accelerare il processo di digitalizzazione del Paese, deve consentire l'accesso ai servizi pubblici attraverso sistemi di identificazione digitale quali SPID, CIE o CNS.

Quindi la "Richiesta di iscrizione all'albo scrutatori dell'Ente" potrà essere inoltrata esclusivamente attraverso la piattaforma per le istanze online messa a disposizione dall'Amministrazione Comunale.

#### **ACCESSO ALLA PIATTAFORMA**

Il primo step da effettuare è l'accesso alla piattaforma, ovvero l'autenticazione attraverso uno dei 3 sistemi di identità digitale messi a disposizione dal sistema pubblico.

Per maggiori informazioni relativamente all'autenticazione tramite SPID, CIE o CNS si rimanda alla normativa vigente, disponibili nelle relative piattaforme:

- SPID <https://www.spid.gov.it/>
- CIE <https://www.cartaidentita.interno.gov.it/>
- CNS <https://www.agid.gov.it/it/piattaforme/carta-nazionale-servizi>

Il primo step perciò consiste nel collegarsi al link, pubblicato sull'avviso dedicato pubblicato sul sito web istituzionale e disponibile nella documentazione dell'avviso.

Una volta cliccato sul link si presenta la seguente schermata in cui selezionare il sistema di autenticazione. In questa schermata cliccare sul pulsante "*ACCEDI AL SERVIZIO*", come nella seguente immagine:

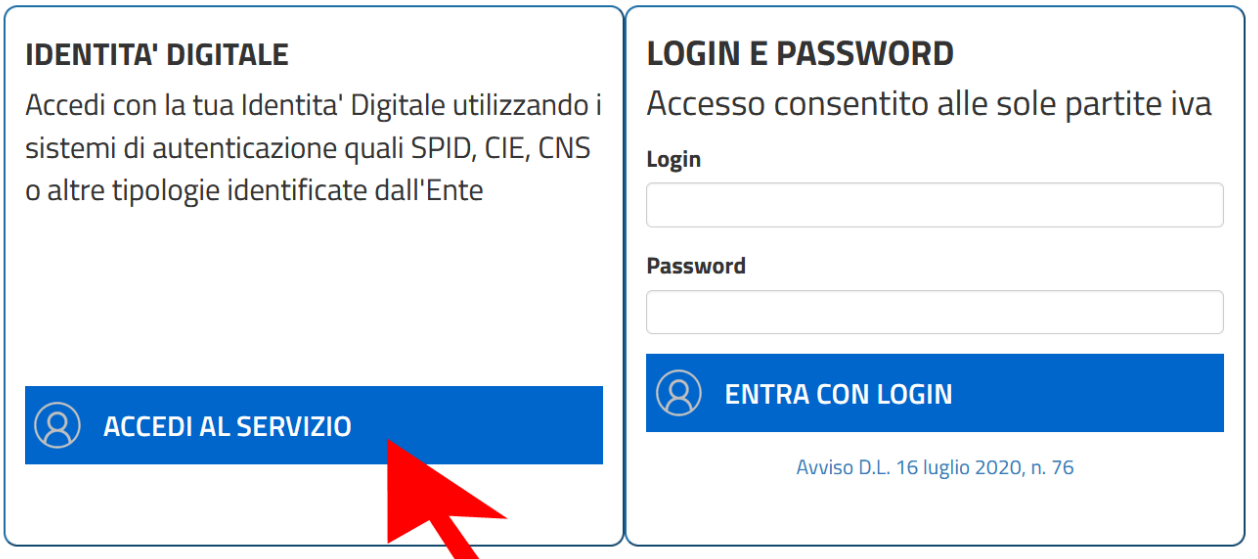

Una volta cliccato il pulsante si aprirà la schermata in cui scegliere la modalità di autenticazione attraverso SPID, CIE o CNS.

**ATTENZIONE:** consigliamo vivamente di utilizzare il sistema di autenticazione **tramite SPID** in quanto non richiede l'installazione nel proprio computer di lettori e/o altri dispositivi di interfaccia hardware. Con SPID è necessario solo avere l'applicazione del proprio fornitore installata nello smartphone (Poste, Aruba, InfoCert, etc..). Se ancora non si è in possesso di SPID, ecco le istruzioni per ottenerlo:

#### **https://www.spid.gov.it/cos-e-spid/come-attivare-spid/**

## **III. SCHEDA 1 – DATI RICHIEDENTE**

Come accennato in precedenza, nella **Scheda 1**, relativa ai dati del richiedente, troviamo già precompilati i dati sull'identità del richiedente: tali dati sono importati automaticamente dal sistema di autenticazione scelto (identità digitale).

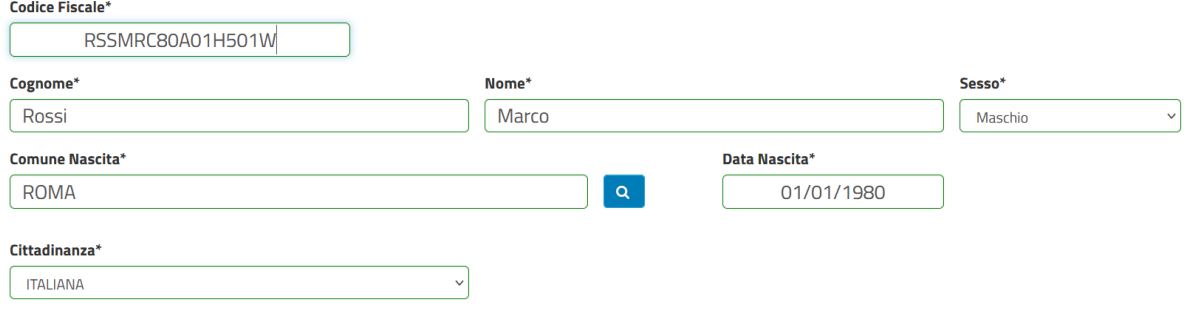

Dovranno essere compilati manualmente i campi relativi a **e-mail** e **PEC** e numero di telefono/**cellulare** (dati utili per le future comunicazioni).

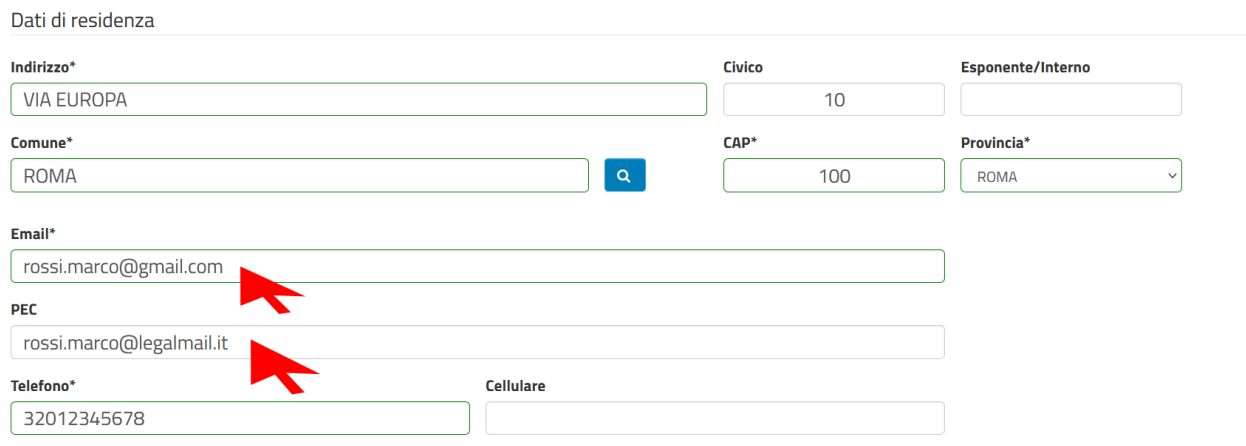

Una volta verificati i dati e integrato quelli mancanti è necessario cliccare sul pulsante in basso a destra "*AVANTI*" per compilare la scheda successiva.

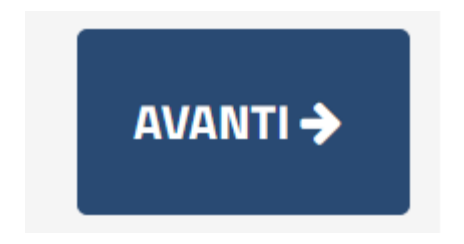

**ATTENZIONE:** Potrebbe capitare che il sistema SPID, verificato che il vostro utente non ha mai compilato dei dati fondamentali quali ad esempio un numero di cellulare o l'indirizzo, vi richieda la compilazione dei dati mancanti. Una volta compilati però la piattaforma potrebbe re-indirizzati nella home page del portale, in questo caso per tornare all'istanza online vi sono due possibilità:

- **1. Cliccare nuovamente nel link presente nell'avviso pubblico**
- **2. Sfruttare i menu presenti nella pagina seguendo il percorso: CITTADINI E IMPRESE > ISTANZE ONLINE > APERTURA PRATICHE > SERVIZI SOCIALI > Contributi per Società Sportive > Richiesta contributo per incremento attività sportiva dilettantistica - Anno sportivo 2021/2022 > AVVIA PRATICA**

## **IV. SCHEDA 2 – DATI GENERALI PRATICA**

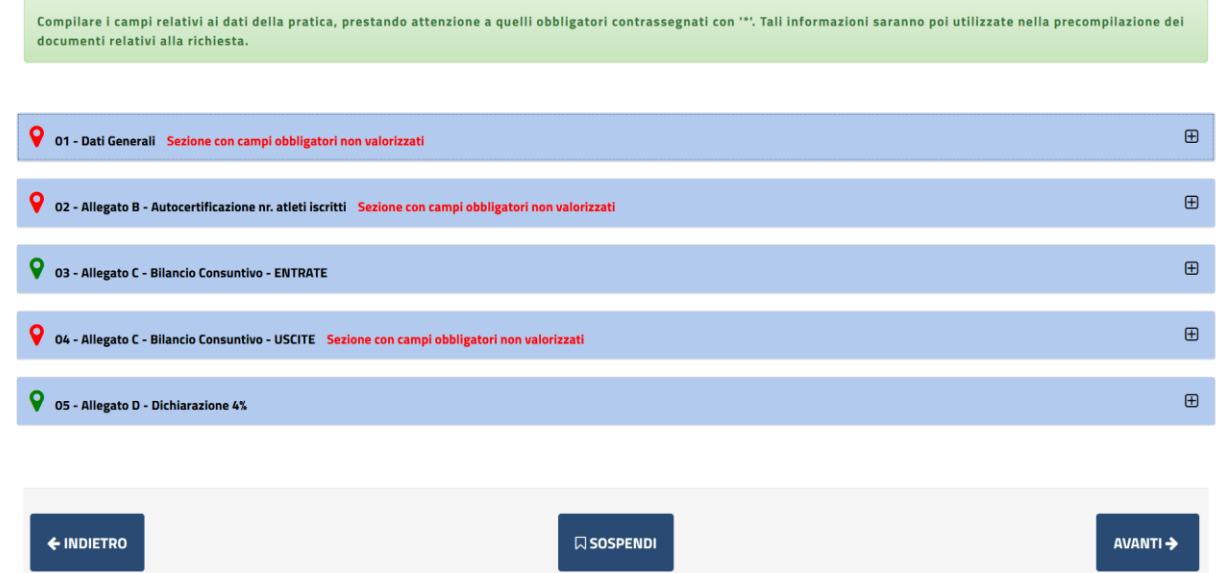

Come da immagine la scheda si suddivide in 5 sotto-sezioni:

- 01 Dati Generali
- 02 Allegato B Autocertificazione nr. atleti iscritti
- 03 Allegato C Bilancio Consuntivo ENTRATE
- 04 Allegato C Bilancio Consuntivo USCITE
- 05 Allegato D Dichiarazione 4%

Ogni sotto-sezione è espandibile attraverso il pulsante [+] come evidenziato dalla freccia verde nella immagine sottostante, ma di default verrà visualizzata già aperta.

● 01 - Dati Generali Sezione con campi obbligatori non valorizzati

Nella prima sotto sezione vengono richiesti i dati (obbligatori) relativi alla Società Sportiva **di cui si è il Presidente**. Sono quindi da compilare obbligatoriamente i campi quali "Nome Società", l'indirizzo, il Codice Fiscale e gli altri dati richiesti.

Subito dopo viene richiesta come obbligatoria la dichiarazione del proprio conto corrente cui eventualmente accreditare l'eventuale contributo concesso. È necessario indicare se il cc è postale o bancario e in base a questa scelta poi è obbligatorio indicare il corrispondente IBAN e in caso di conto corrente bancario anche il nome dell'Istituto. ATTENZIONE: Non è possibile scegliere entrambe le opzioni, dovrà essere scelta solo una delle due: Conto corrente postale o conto corrente bancario.

Di seguito, in quanto dichiarazione obbligatoria, è necessario spuntare l'accettazione della privacy.

Nella sotto-sezione nr. 2, relativa all'autocertificazione degli atleti: in questo caso è necessario indicare obbligatoriamente l'anno di riferimento (*ad esempio 2021/2022*) e indicare il numero di atleti.

Nella sotto-sezione nr. 3, relativo alle ENTRATE del bilancio CONSUNTIVO sono richiesti come dati obbligatori la data dell'inizio dell'esercizio finanziario e la data finale (*ad esempio 01/06/2021 – 01/06/2022*). Di seguito viene richiesto di indicare le varie entrate relative al periodo indicato.

**NOTA BENE**: la dichiarazione delle entrate non è obbligatoria, ma ovviamente è necessario indicare quanti più dati possibili.

**ATTENZIONE**: Il campo "TOTALE ENTRATE" NON effettua nessuna somma automatica dei valori inseriti precedentemente, quindi è necessario compilare la domanda con i calcoli già pronti.

Nella sotto-sezione nr. 4, relativo alle USCITE del bilancio CONSUNTIVO è identica alla sotto-sezione precedente ma vi sono solo due campi da compilare come OBBLIGATORI:

- Tasse di affiliazione, iscrizione ai campionati e cartellinamento
- Totale USCITE (Il campo "TOTALE USCITE" NON effettua nessuna somma automatica dei valori inseriti precedentemente, quindi è necessario compilare la domanda con i calcoli già pronti).

Nella sotto-sezione nr. 5, relativa alla dichiarazione del 4% ai sensi della posizione IRPEG, è necessario dichiarare se l'ASD è soggetta a ritenute oppure no. In caso non sia soggetta a ritenuta è necessario seleziona UNA SOLA delle opzioni possibili, e se viene scelta l'ultima opzione "*Riferimento normativo per esenzione:"* è necessario indicare poi il riferimento di legge nell'apposito campo.

Una volta compilati tutti i campi obbligatori e quelli opzionali eventualmente interessanti, il Richiedente deve cliccare sul pulsante "AVANTI" per andare allo step successivo, ovvero il caricamento della documentazione necessaria e opzionale.

Il Richiedente può anche decidere di "SOSPENDERE" la pratica. In questo caso i dati inseriti rimangono caricati sulla piattaforma e pronti per essere modificati e/o confermati, ma la procedura non viene finalizzata e quindi non viene presentata nessuna istanza al protocollo dell'Ente.

Il pulsante "INDIETRO" consente di tornare allo step precedente ed effettuare le modifiche necessarie (ad esempio in caso di errori bloccanti segnalati dalla piattaforma).

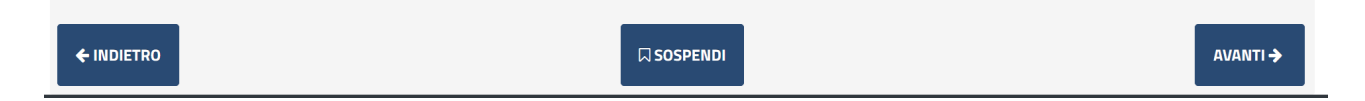

NOTA BENE: si consiglia vivamente di evitare la SOSPENSIONE della pratica e di caricare e completare la pratica in un'unica sessione, anche per motivi di possibili time-out della piattaforma o errori dovuti alla connessione del Candidato non sufficientemente stabile.

## **V. SCHEDE 3/4 – DOCUMENTAZIONE DA ALLEGARE**

Gli step successivi sono relativi al caricamento della documentazione necessaria e obbligatoria per la presentazione dell'istanza.

La prima scheda che si apre è il **RIEPILOGO** di quanto finora compilato e la descrizione della modulistica da allegare nella scheda successiva. Come da immagine sottostante, in alto a destra, è possibile scaricare l'anteprima in pdf della domanda di partecipazione.

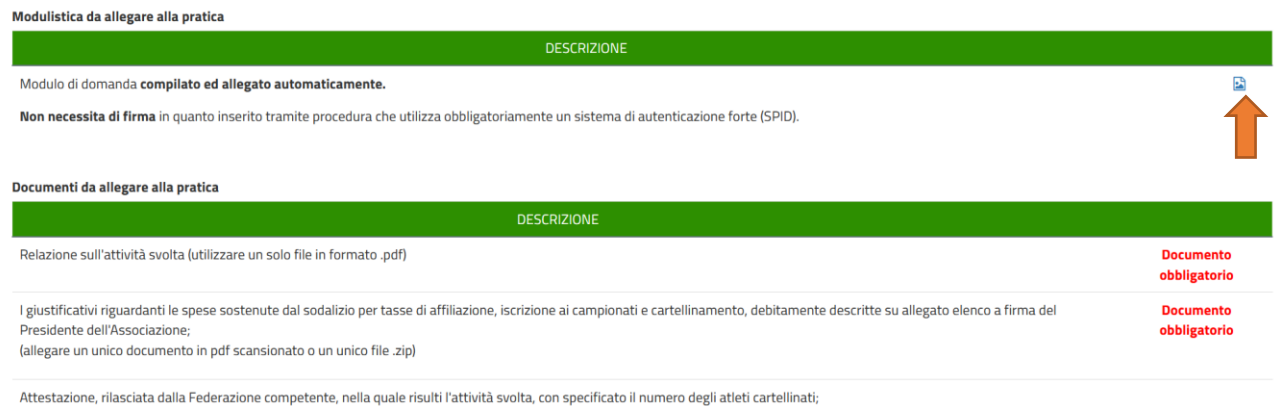

(facoltativa, anche in questo caso è possibile caricare un solo file)

Quindi questa scheda permette SOLO di scaricare l'anteprima e non vi è nulla da compilare e/o caricare. Nella scheda successiva, dopo aver cliccato sul solito pulsante "AVANTI", si accederà alla sezione dedicata all'eventuale documentazione da allegare.

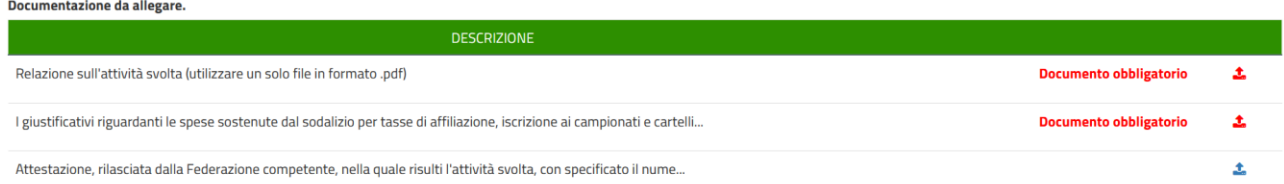

In questo caso vi sono due documenti da allegare in modo obbligatorio e un documento facoltativo. Per ogni voce è possibile caricare un solo file (in .pdf o .zip), quindi è necessario preparare tali documenti.

Per caricare la documentazione è necessario cliccare sui pulsanti alla destra (come da immagine precedente). Una volta cliccato sul pulsante la piattaforma metterà a disposizione il form necessario per il caricamento, come da immagine precedente.

Relazione sull'attività svolta (utilizzare un solo file in formato .pdf)

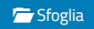

Cliccando su "Sfoglia" si aprirà l'interfaccia per cercare il file all'interno del proprio PC, una volta individuato eseguire un doppio click sullo stesso, in modo da caricarlo sulla piattaforma in questo modo:

Relazione sull'attività svolta (utilizzare un solo file in formato .pdf)

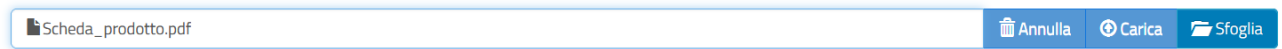

Cliccando su "CARICA" il file viene allegato all'istanza on-line.

NOTA BENE: è possibile caricare UN SOLO FILE, quindi in caso di più documenti vanno raggruppati in un file .zip o scansionati tutti insieme in un unico file .pdf.

È semplice capire se il caricamento (upload) è andato a buon fine in quanto dopo aver cliccato sul pulsante "CARICA" la pagina verrà aggiornata e si avrà una situazione di questo tipo:

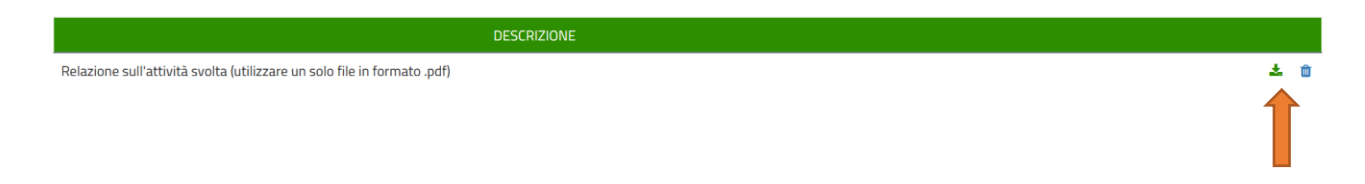

Una volta caricato l'allegato l'icona, che prima era rossa, diventa verde e viene messo a disposizione anche il pulsante per rimuovere il documento appena caricato e poterne allegare un altro. Con lo stesso principio vengono caricati gli altri allegati, sia obbligatori (indicati in rosso) sia opzionali (indicati in blu). Clicchiamo quindi sul pulsante AVANTI per proseguire con la presentazione dell'istanza.

## **VI. SCHEDE 5 – INVIO DELL'ISTANZA**

Nell'ultima scheda il Richiedente deve semplicemente accettare le condizioni Privacy e il trattamento dei dati relativamente alla presentazione della domanda di partecipazione.

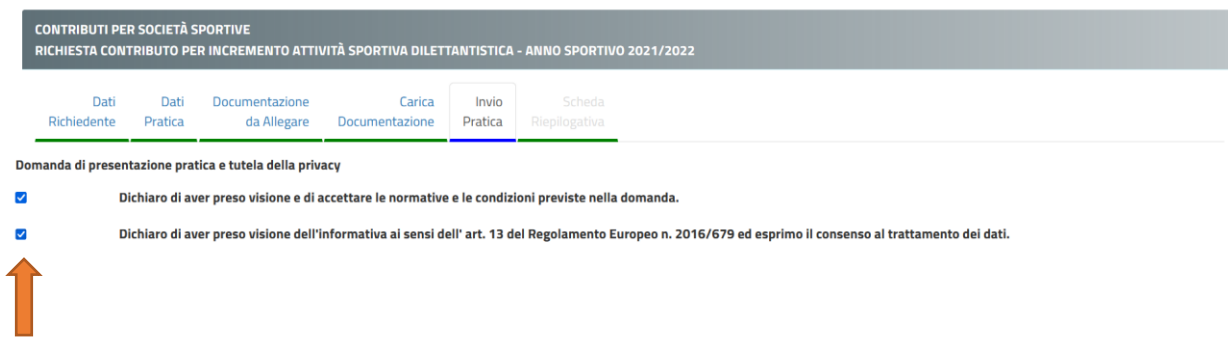

Una volta cliccato sulle due check-box, cliccare sul pulsante "INVIA".

 $B$ INVIA

Effettuato l'invio, la piattaforma carica tutti i documenti e i dati dichiarati ed elabora la richiesta. ATTENZIONE: in base alla grandezza dei file caricati o della congestione del sistema informatico, il caricamento potrebbe impiegare anche qualche minuto. Attendere senza chiudere il browser fino a quando non verrà visualizzata la seguente schermata.

Concluso il caricamento degli allegati e cliccato su invia verrà dato un messaggio di questo tipo: "*La sua pratica, relativa a: Contributi per Società Sportive - Richiesta contributo per incremento attività sportiva dilettantistica - Anno sportivo 2021/2022, è stata inoltrata con numero 951 in data 07/11/2023 alle ore 10:18. Protocollo Generale: Nr. 17906 Del 07/11/2023*"

A seguito di questo messaggio il Richiedente riceverà una PEC con un testo molto simile a quello sopra indicato. È necessario salvare la PEC ricevuta e tenere a mente il numero di protocollo generale assegnato in quanto in tutte le comunicazioni verrà usato solo questo come riferimento.

**NOTA BENE**: ogni Richiedente potrà inoltrare più volte la domanda, verrà presa in considerazione solo l'ultima in ordine cronologico presentata entro i termini del bando stesso.

## **VII. REVISIONI DEL DOCUMENTO**

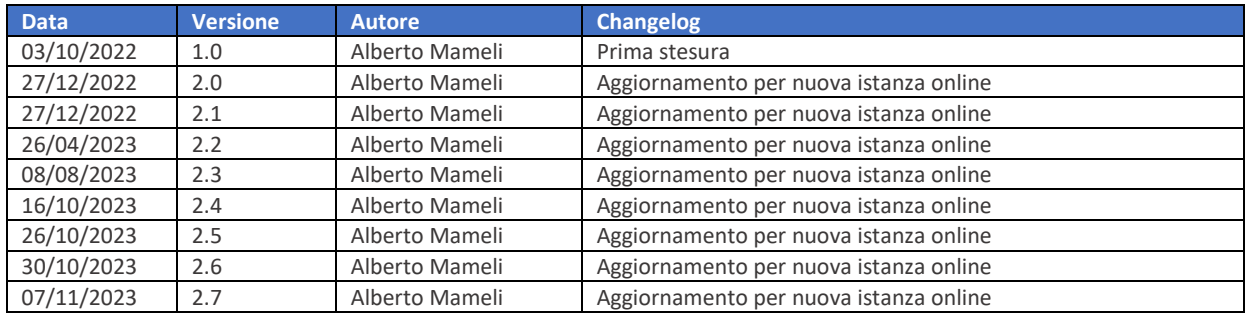

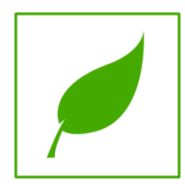

Manuale concluso. Copia di cortesia, se possibile evita di stampare.